## **Importing Existing Source Code Files**

This example shows how to import two existing files (myfile.h and myfile.cpp) into your compiler. You use these steps to import source code files into your compiler, such as those provided for the problem sets. Some problem sets may one contain a .cpp file. **Note:** our first assignment does not have a .h file, other assignments, especially the final project may have a .h file along with the .cpp file.

## Using Microsoft Visual C++

- 1. Open  $Microsoft\ Visual\ C++$  and create a new empty console application project, and name the project Problem1a (or a name that you prefer).
- 2. Delete the Problem1a.cpp file that was created located in the **Source Files** folder. Right click on the file and select **Remove**.
- 3. Extract the files for the assignment from Zip file and place them in your newly created project folder.
- 4. Right click on the **Header Files** folder located in the left panel. Select **Add** > **Existing File**. Then browse the folders on your computer to select the myfile.h file. Perform this step an additional time to add the myfile.cpp file to the **Source Files** folder.
- 5. Add the following include at the top of the driver.cpp file:

```
#include "stdafx.h"
```

6. Compile and run the program. If your console window closes before you can look at the output, place the following line before the return statement in the function main():

```
cout << "Press any key to continue." << endl;
getchar();</pre>
```

7. Finally, when submitting your program for an assignment, only submit the actual source code files: those ending end .cpp or .h that you modified. Please do not submit the entire MS Visual C++ project folders.

## Using Bloodshed Dev-C++

- 1. Open *Dev-C++* and create a new empty console application project, and name the project Problem1a (or a name that you prefer).
- 2. Delete the main.cpp file that was generated. Right click on the file located in the left panel. Select **Remove from Project**.
- 3. Extract the files for the assignment from Zip file and place them in your newly created project folder.
- 8. Right-click on the **linkedList** folder located in the left panel. Select **Add to Project.** Then browse the folders on your computer and select the myfile.h file. Perform this step again to add the myfile.cpp file to the project.
- 9. Compile and run the program. If your console window closes before you can look at the output place the following line before the return statement in the function main():

```
cout << "Press any key to continue." << endl;
getchar();</pre>
```

10. It's not required, but if you would like to use C++11, you can enable Orwell Dev-C++ to compile C++11 code by adding a flag: *Tools > Compiler Options*, check *Add the following commands when calling the compiler* and add –std=c++11 the textbook. Be sure to use lowercase letters.

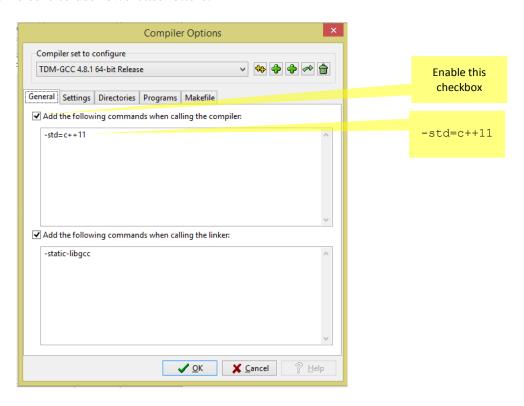

11. Finally, when submitting your program for an assignment, only submit the actual source code files: those ending end .cpp or .h. that you modified. Please do not submit the entire Dev-C++ project folder or files ending in .dev.